## ИЗМЕНА ИЛИ ОТКАЖУВАЊЕ НА БАРАЊЕ ВО МЕОС

- Во МЕОС, во делот Управување со одобренија се кликнува на Пребарувај барања.

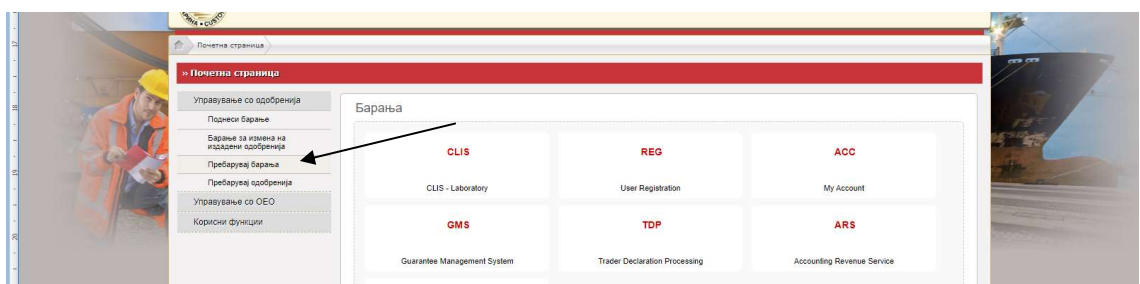

- Во паѓачкото мени кај Вид на барање се одбира со клик Барател за поврат на акциза

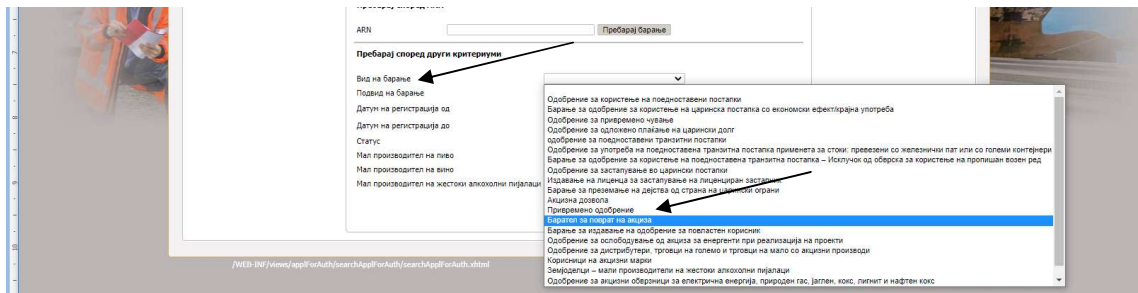

- По одбирањето на видот на барање, се кликнува на пребарај

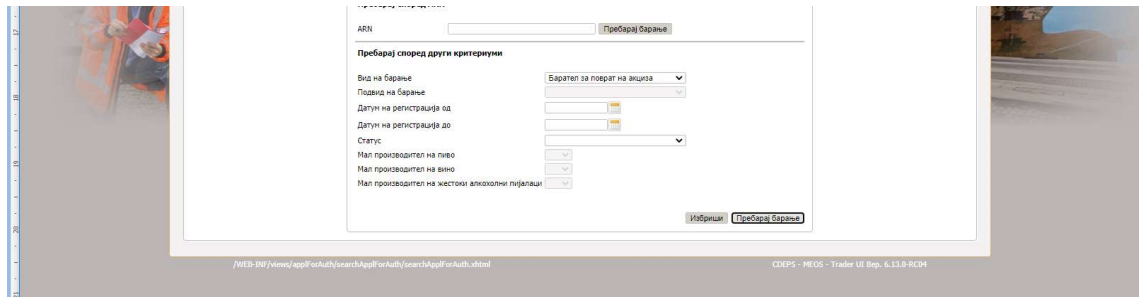

- На листата каде се прикажува барањето, се одбира линкот Приказ.

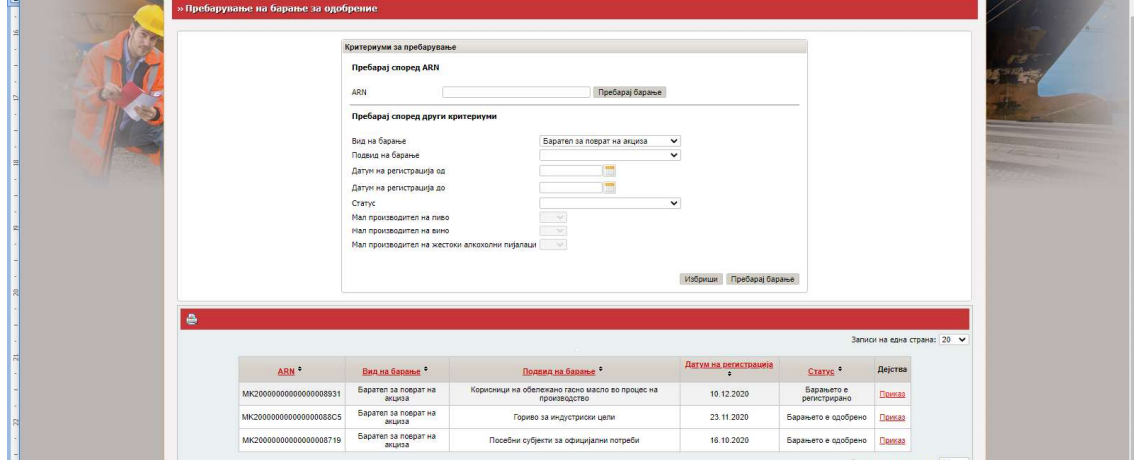

- Се отвора работната површина од барањето, и во полето Дејства се одбира Барање за измена на барањето или Барање за поништување (откажување) на барањето.

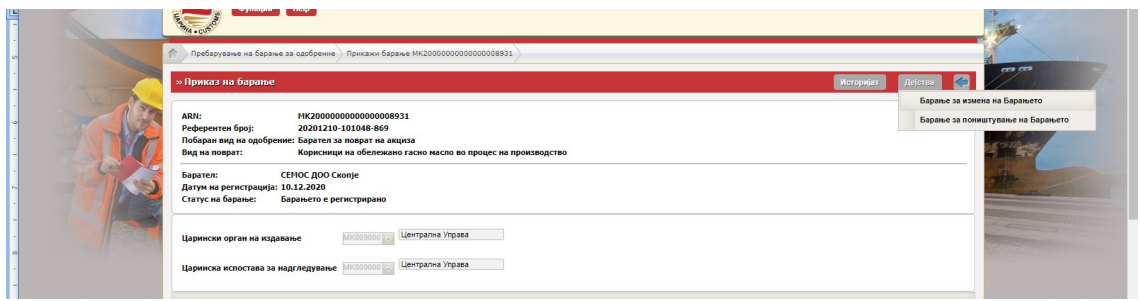

- Доколку се одбира Барање за измена, на работната површина се врши потребната измена или дополнување на барањето

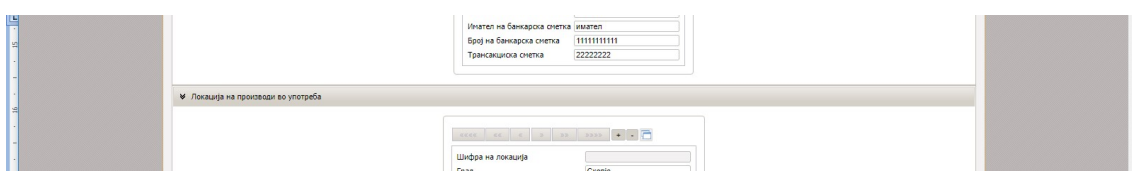

- Следен чекор е да се кликне на Поднеси после кое се појавува следниот екран

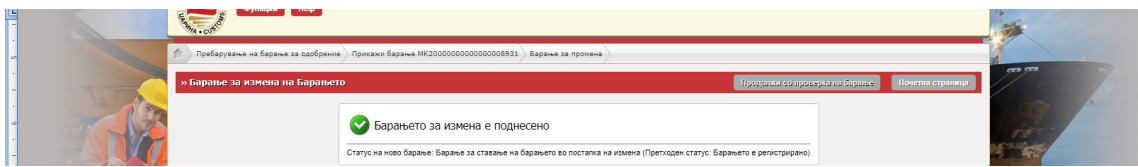

- Барањето добива статус Барање за ставање на барањето во постапка на измена

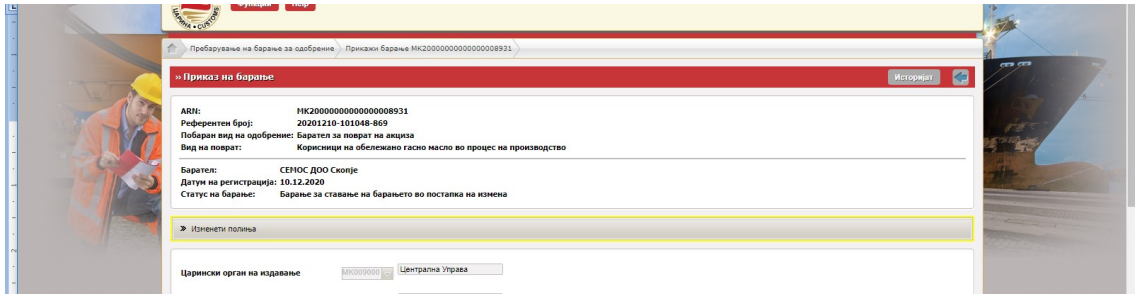

- Откако царинскиот службеник ќе ја прифати бараната измена, барањето повторно добива статус Барањето е регистрирано.

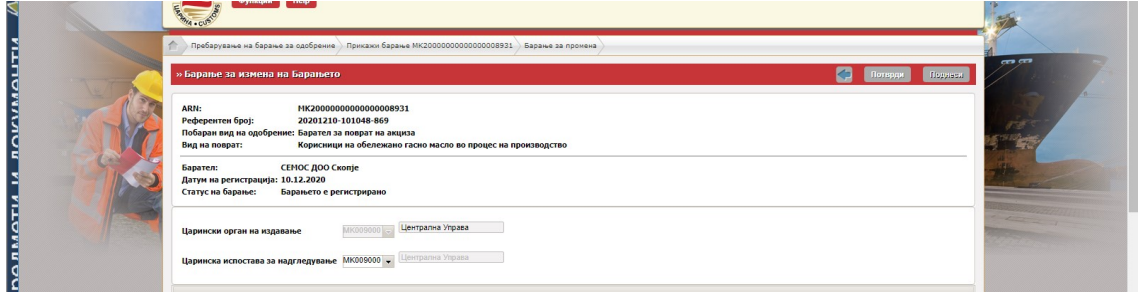